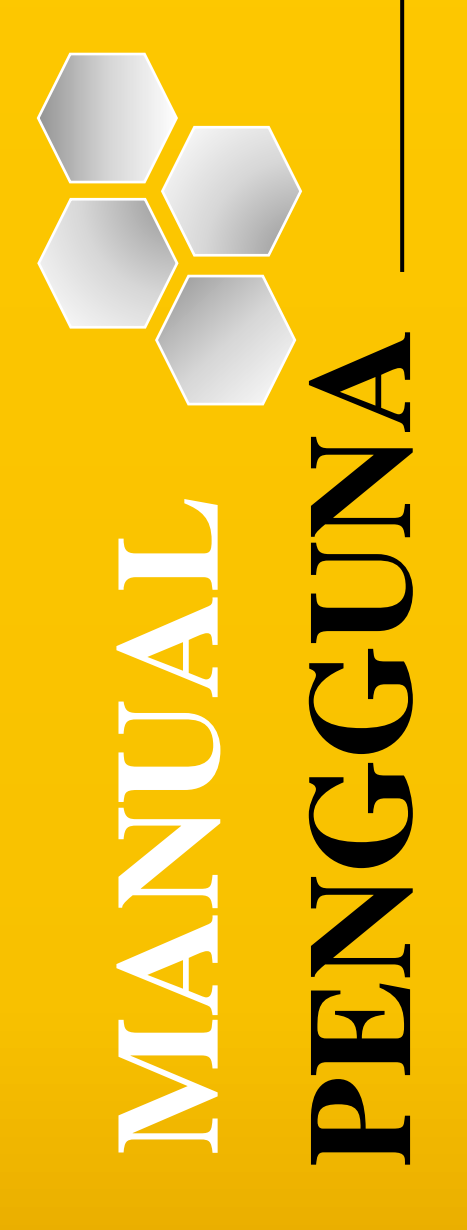

**KEMENTERIAN PELANCONGAN, SENI DAN BUDAYA**

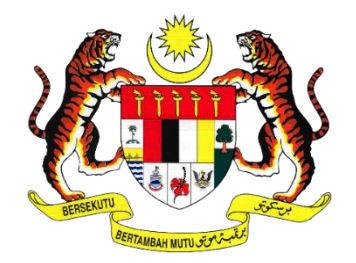

### **MANUAL PENGGUNA PEMOHON KEBUDAYAAN DAN KEBAJIKAN PENGGIAT SENI (KWAKKPS)**

**SISTEM BANTUAN SEKTOR KEBUDAYAAN (MOTAC)**

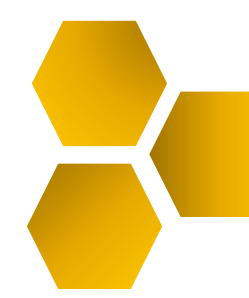

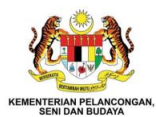

# <span id="page-1-0"></span>**KANDUNGAN**

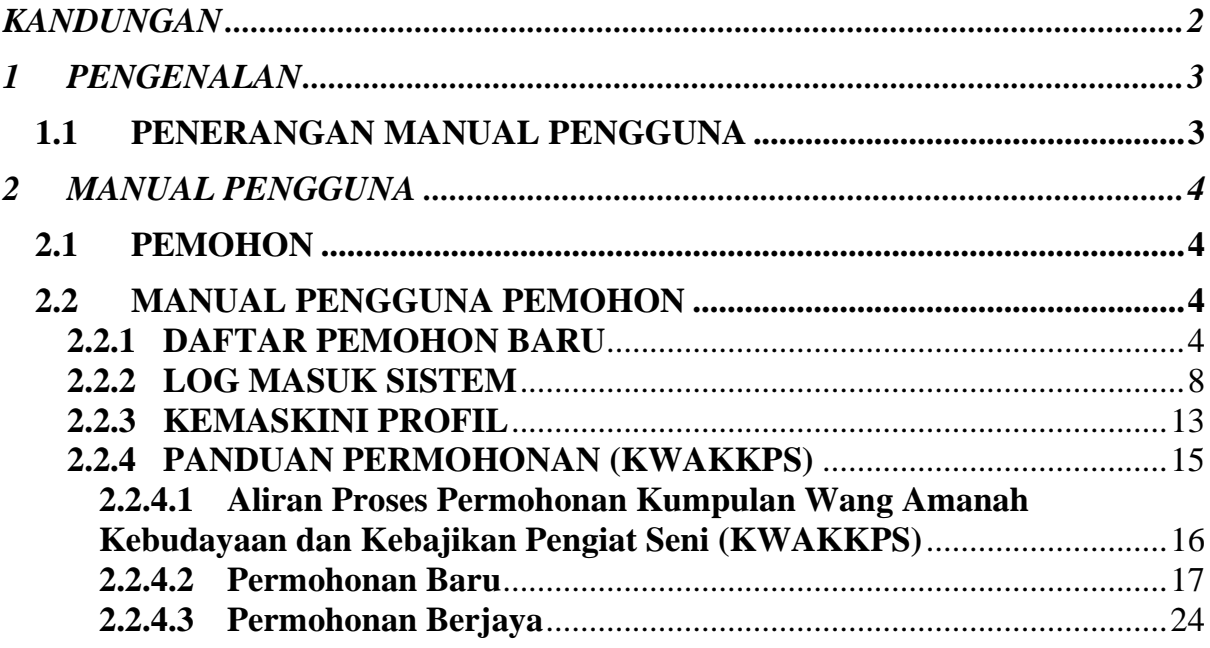

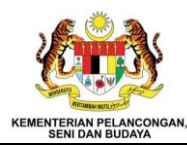

# <span id="page-2-0"></span>**1 PENGENALAN**

#### <span id="page-2-1"></span>**1.1 PENERANGAN MANUAL PENGGUNA**

Manual pengguna adalah dokumen yang disediakan untuk membantu pengguna memahami, menggunakan, dan mengurus suatu produk atau perkhidmatan. Manual ini menyediakan arahan, panduan, dan maklumat yang berguna untuk membolehkan pengguna memanfaatkan produk atau perkhidmatan tersebut dengan baik. Namun manual pengguna ini menfokuskan langkah-langkah permohonan bagi Kumpulan Wang Amanah Kebudayaan Dan Kebajikan Penggiat Seni (KWAKKPS).

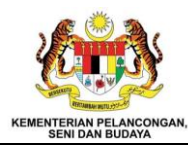

# <span id="page-3-0"></span>**2 MANUAL PENGGUNA**

### <span id="page-3-1"></span>**2.1 PEMOHON**

Pemohon adalah pengguna yang membuat permohonan bagi insentif dan bantuan yang disediakan oleh MOTAC. Pemohon perlu membuat permohonan dengan lengkap dan perlu menyediakan dokumen seperti yang diperlukan oleh pihak urusetia.

### <span id="page-3-2"></span>**2.2 MANUAL PENGGUNA PEMOHON**

# <span id="page-3-3"></span>**2.2.1 DAFTAR PEMOHON BARU**

- 1. Masukkan pautan [https://e-insentif.motac.g](https://e-insentif.motac./)ov.my untuk ke paparan log masuk.
- 2. Paparan log masuk akan dipaparkan.

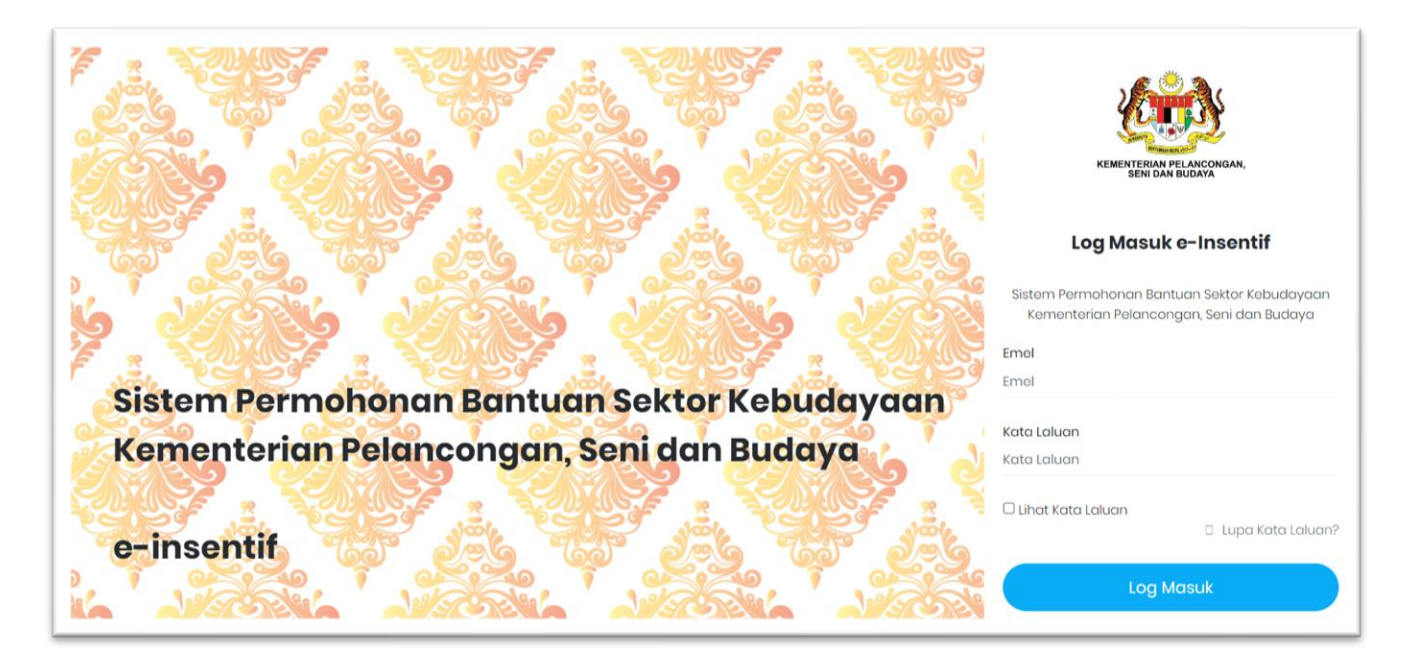

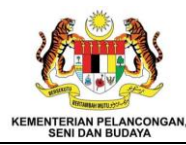

3. Tekan pautan "Pendaftaran" dibahagian bawah kanan paparan.

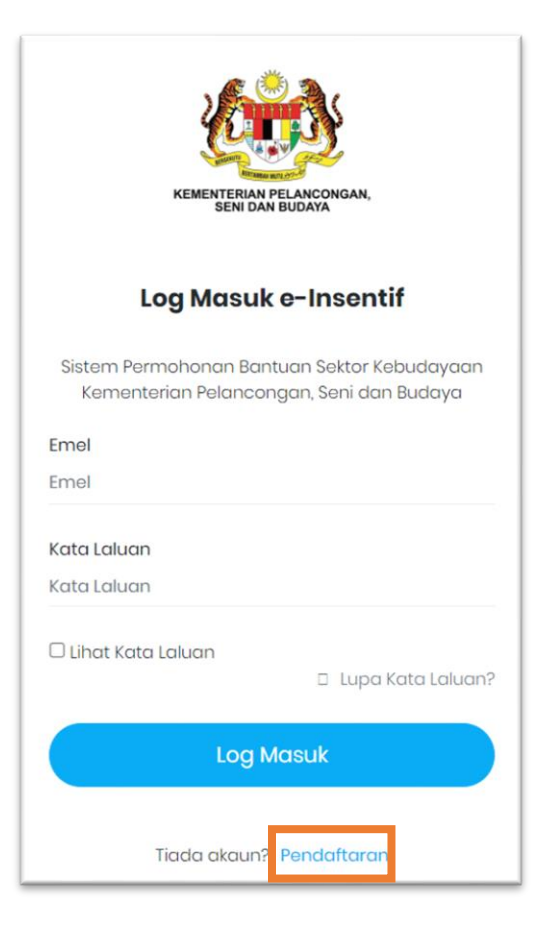

4. Sistem memaparkan maklumat yang perlu diisi oleh pemohon

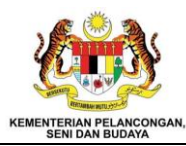

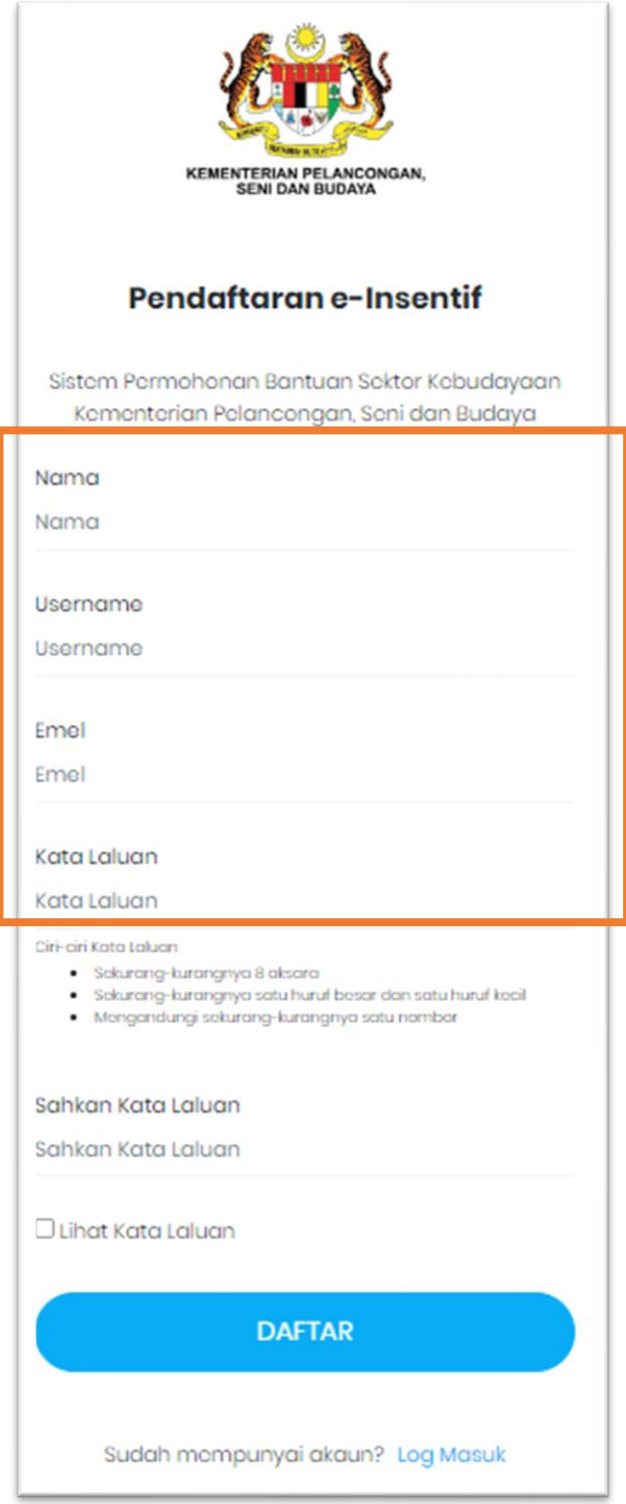

5. Tekan butang "Daftar" untuk menghantar maklumat pendaftaran yang telah diisi.

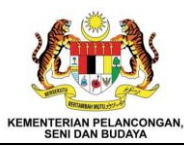

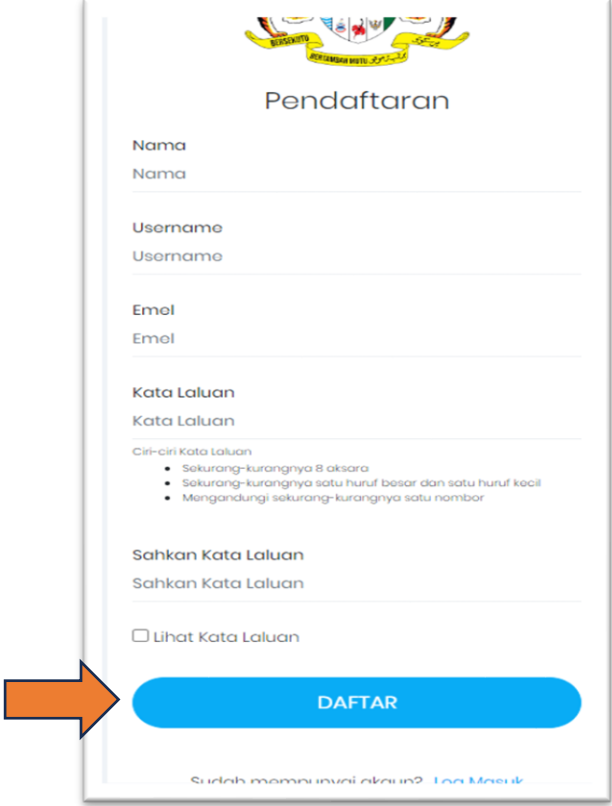

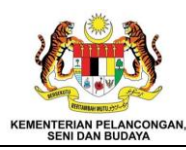

# <span id="page-7-0"></span>**2.2.2 LOG MASUK SISTEM**

- 1. Masukkan pautan [https://e-insentif.motac.g](https://e-insentif.motac./)ov.my untuk ke paparan log masuk.
- 2. Paparan log masuk akan dipaparkan.

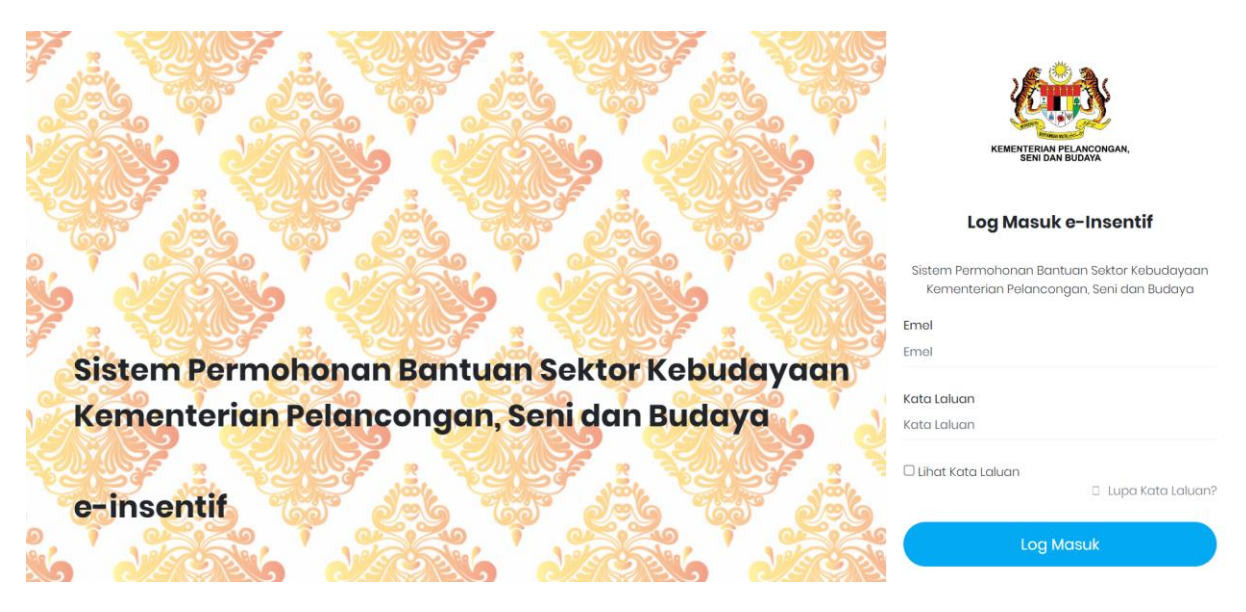

3. Masukkan emel dan kata laluan di ruang yang disediakan.

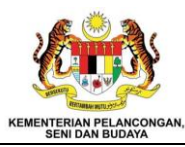

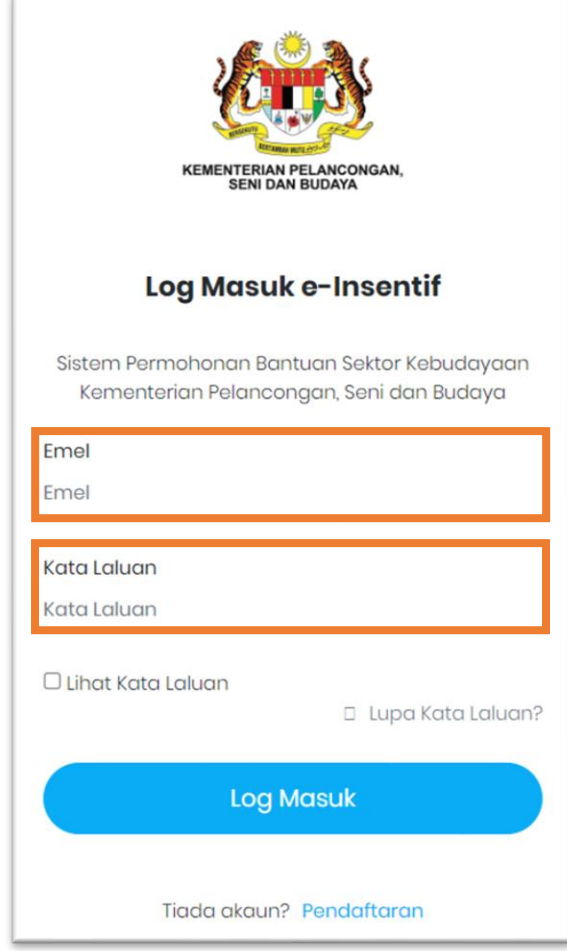

4. Pengguna dibenarkan untuk melihat kata laluan yang dimasukkan dengan menekan kotak "Lihat Kata Laluan".

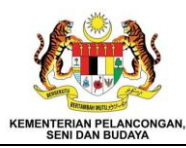

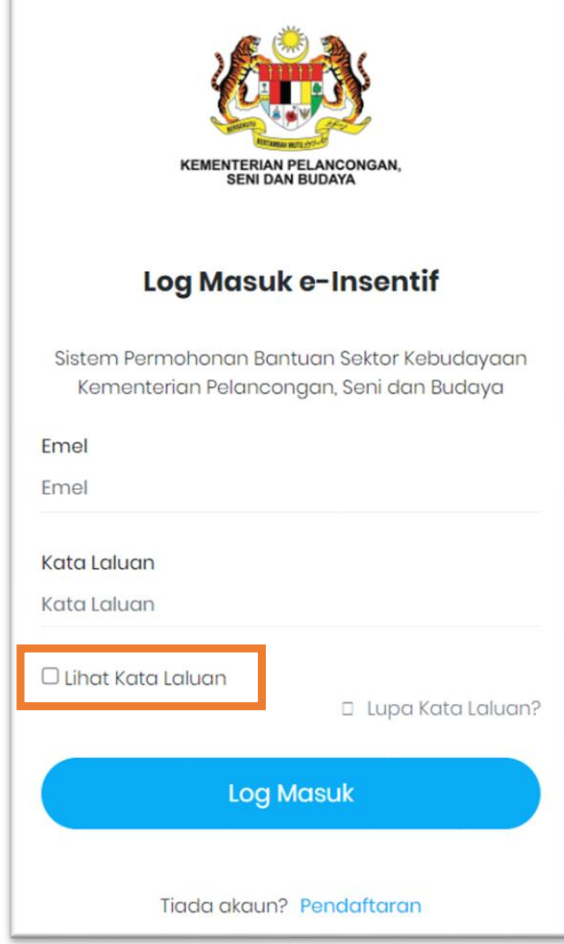

5. Selesai mengisi maklumat tekan butang "Log Masuk".

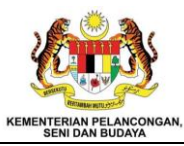

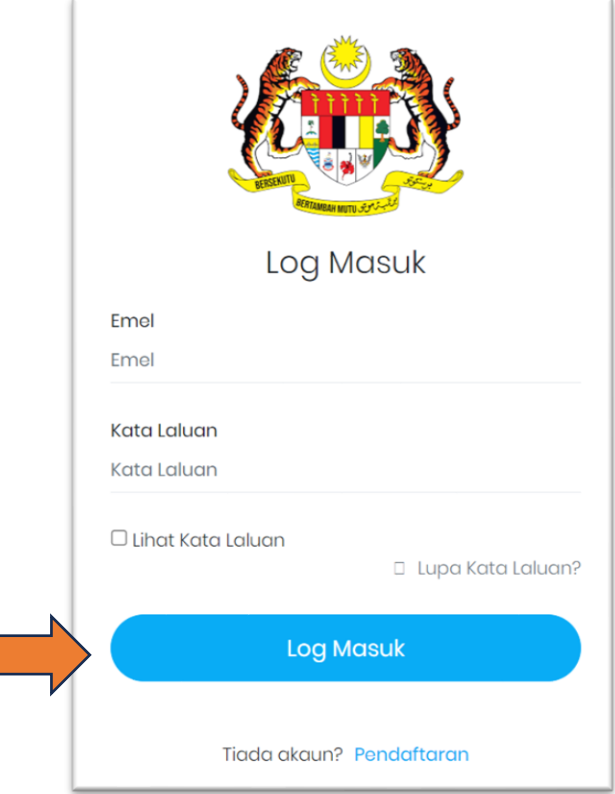

6. Sistem akan memaparkan Laman Utama Pemohon yang memaparkan maklumat dan senarai modul dan sub modul.

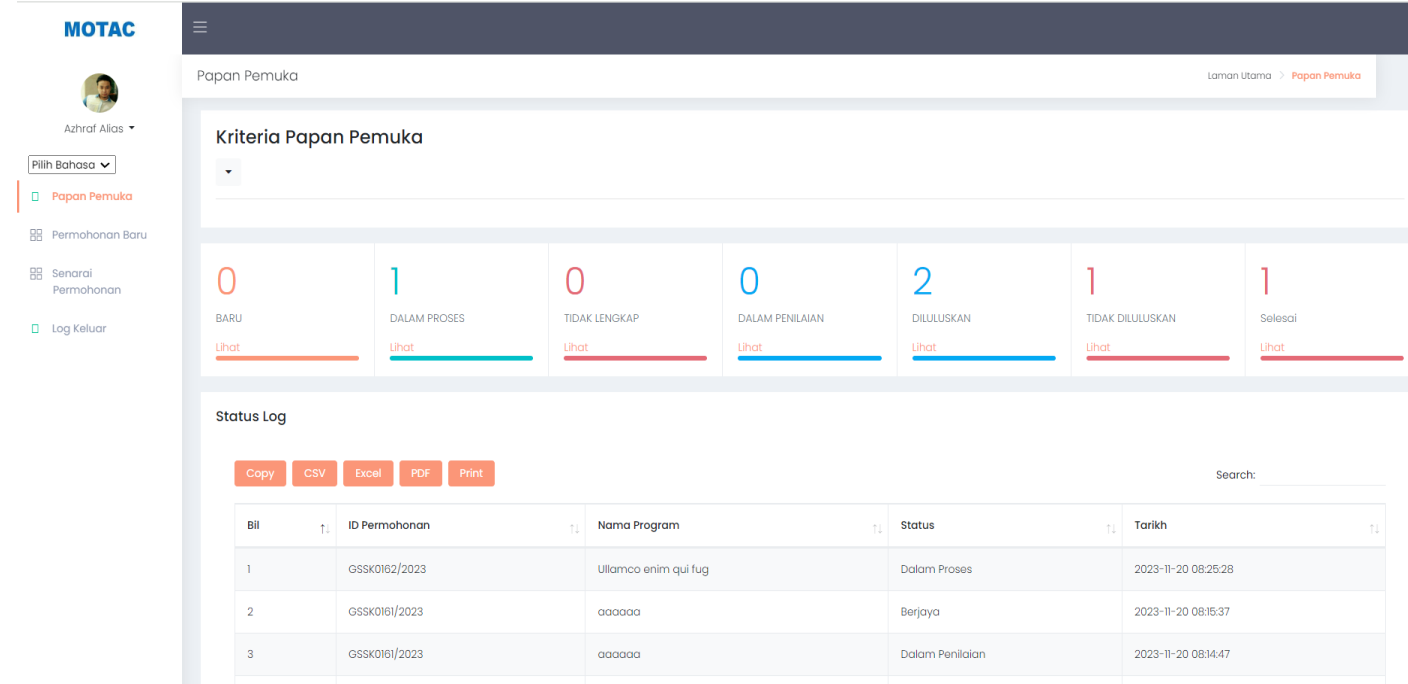

7. Jika pengguna memasukkan email dan kata laluan yang salah, sistem akan memaparkan ralat.

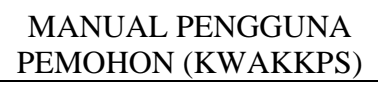

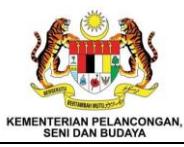

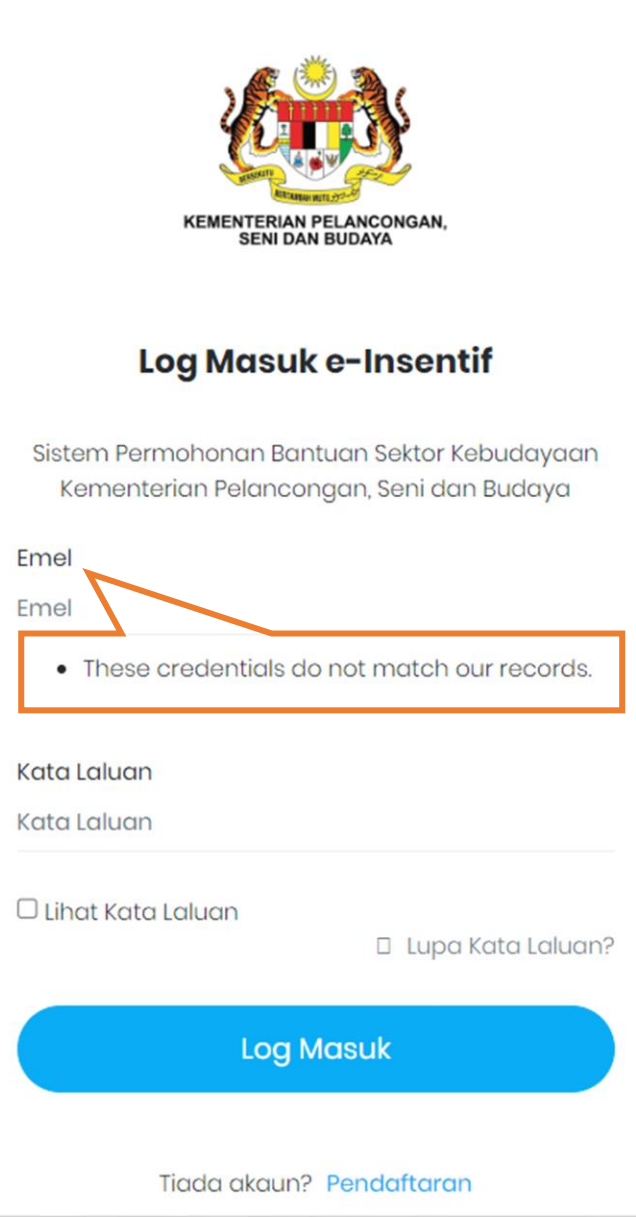

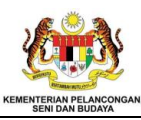

# <span id="page-12-0"></span>**2.2.3 KEMASKINI PROFIL**

- 1. Bagi pemohon pertama kali log masuk, sistem akan memaparkan maklumat profil supaya pemohon mengemaskini maklumat pemohon.
- 2. Pemohon juga dibenarkan mengemaskini maklumat pemohon jika diperlukan. Pergi ke nama pemilik akaun dan tekan simbol

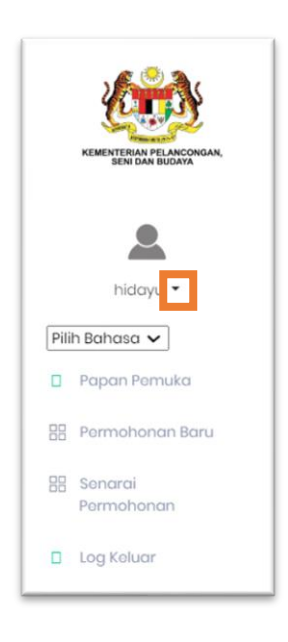

3. Sistem akan memaparkan senarai pilihan dan pilih "Profil".

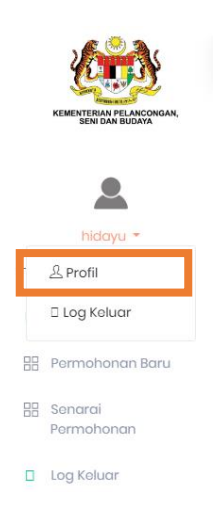

4. Sistem akan memaparkan maklumat pemohon.

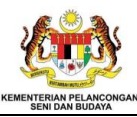

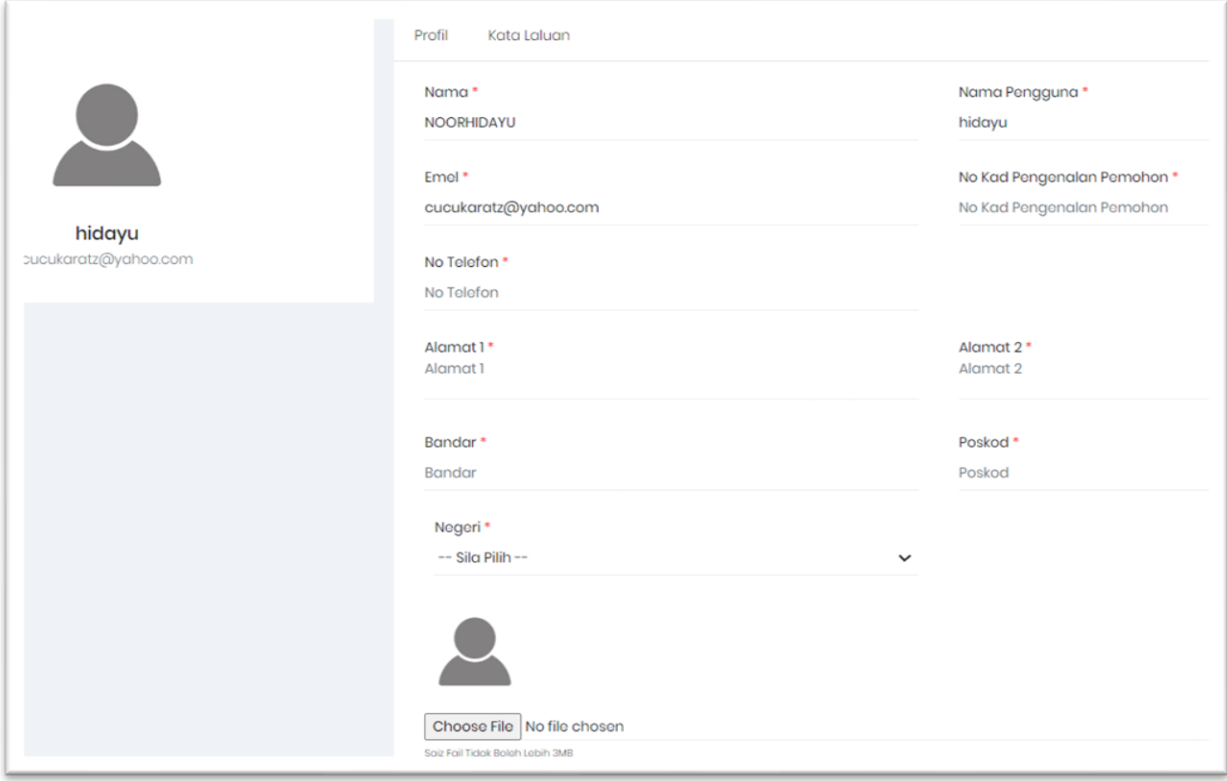

5. Kemaskini maklumat dan tekan butang "Kemaskini Profil".

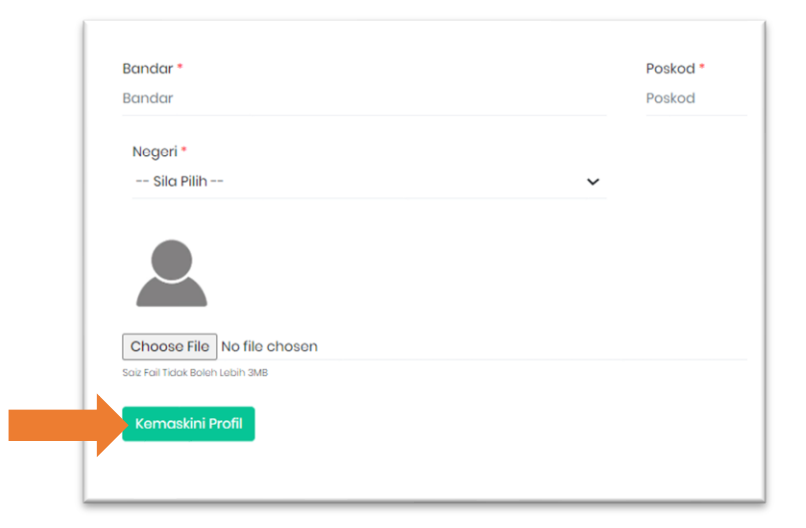

<span id="page-14-0"></span>**2.2.4 PANDUAN PERMOHONAN (KWAKKPS)**

# **KUMPULAN WANG AMANAH KEBUDAYAAN DAN KEBAJIKAN PENGGIAT SENI (KWAKKPS)**

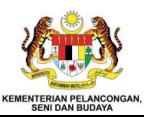

<span id="page-15-0"></span>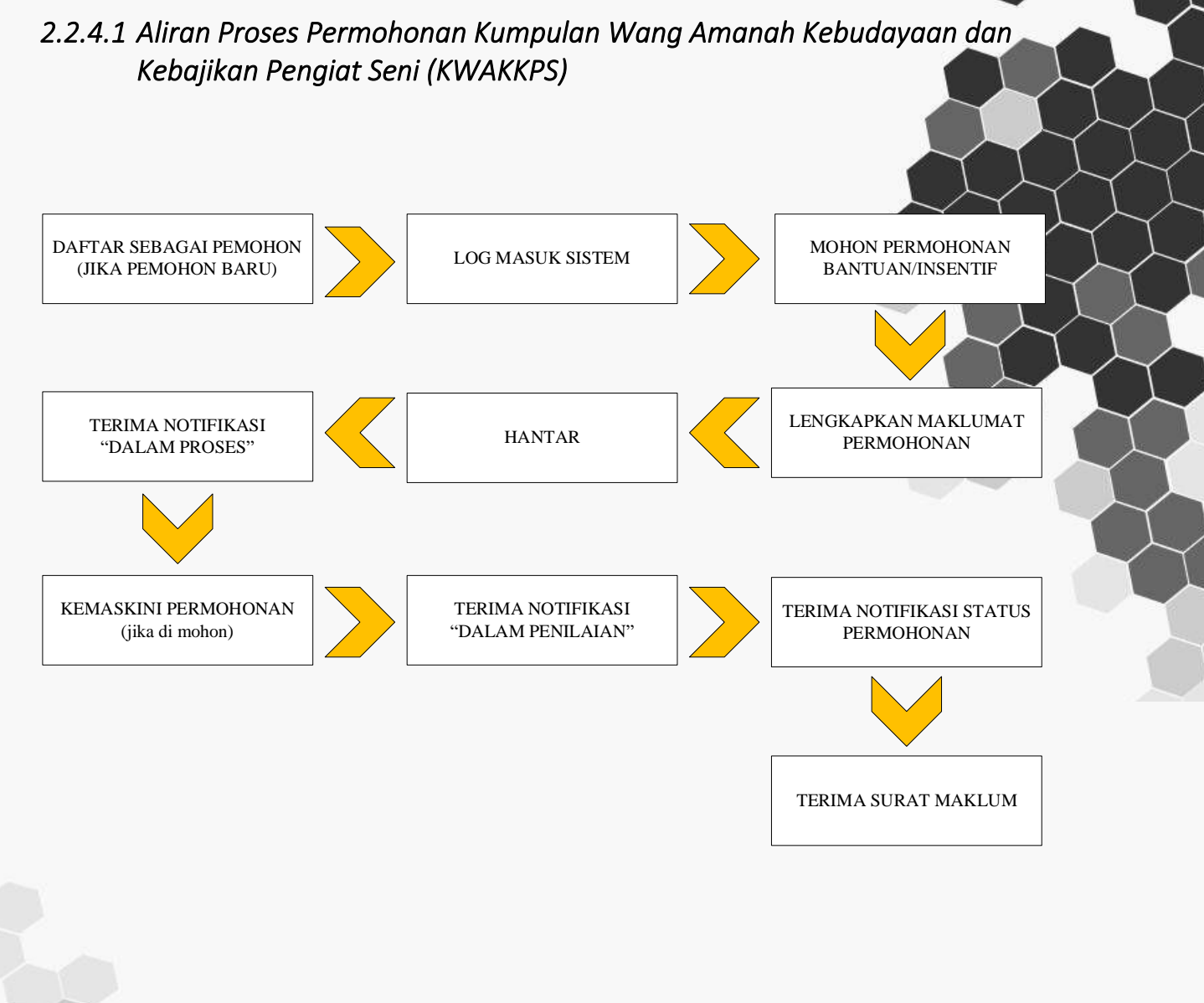

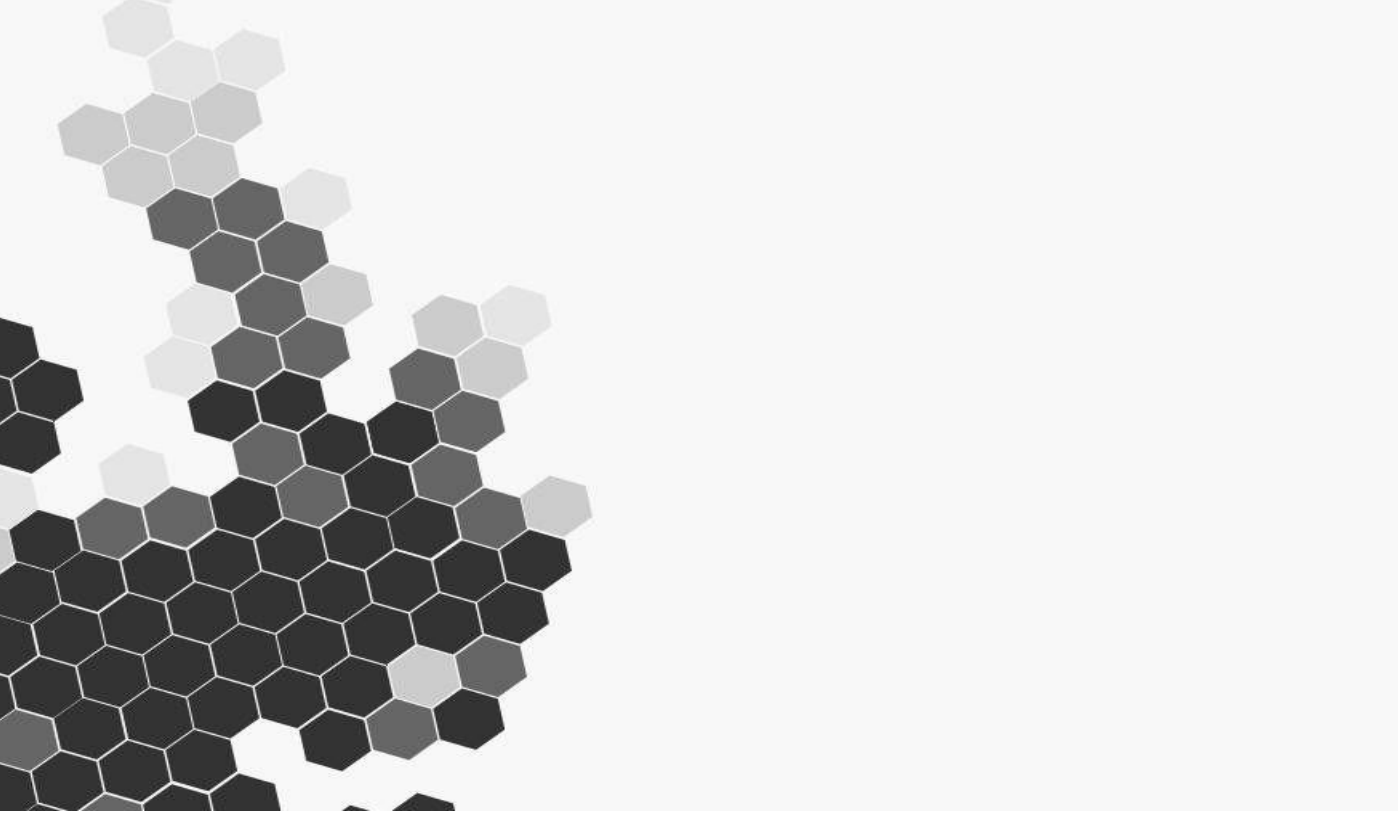

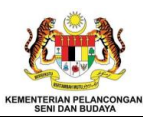

#### <span id="page-16-0"></span>*2.2.4.2 Permohonan Baru*

1. Pilih modul "Permohonan Baru" untuk membuat permohonan insentif atau bantuan.

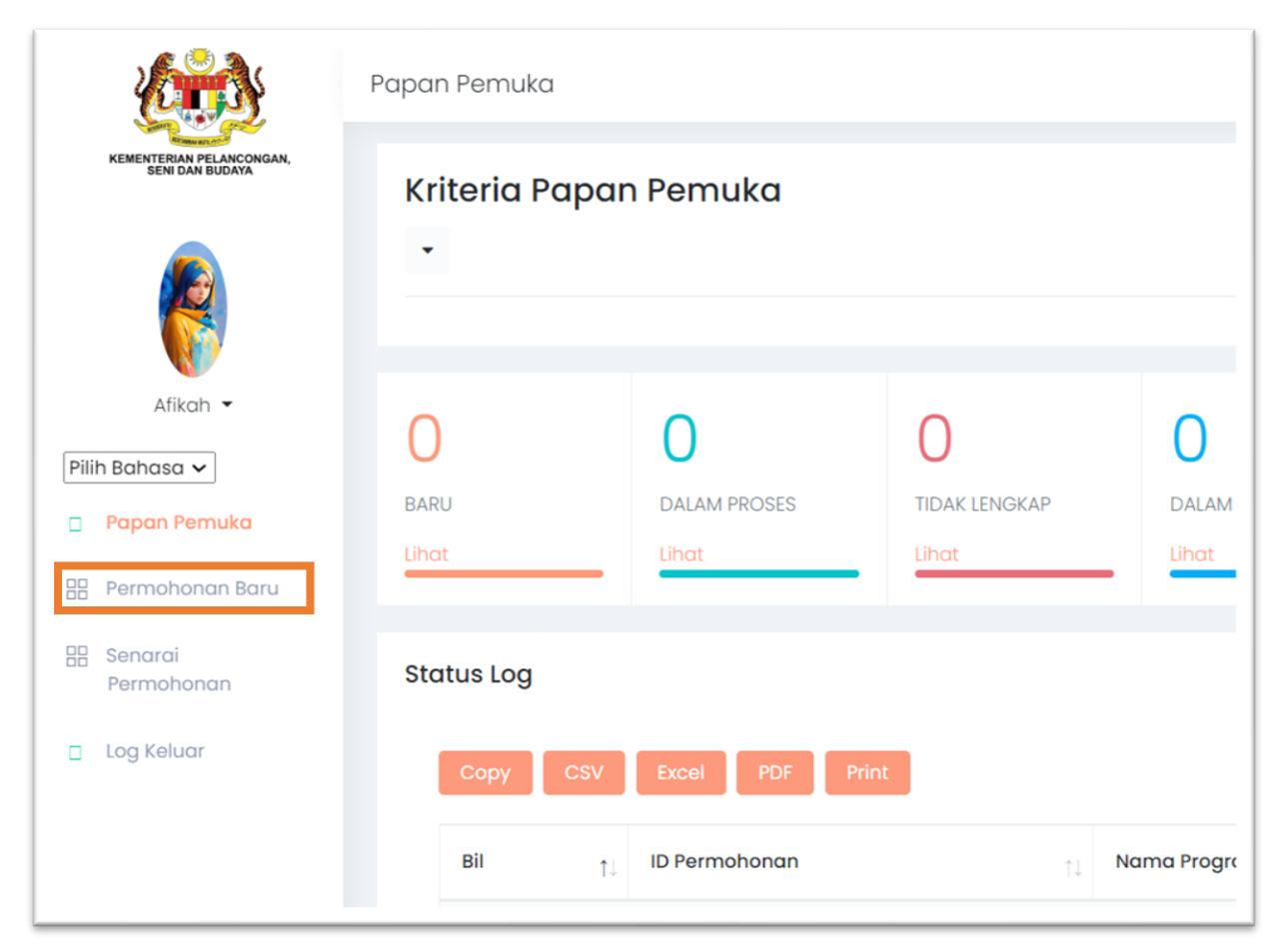

2. Sistem akan memaparkan kategori permohonan yang perlu dipilih.

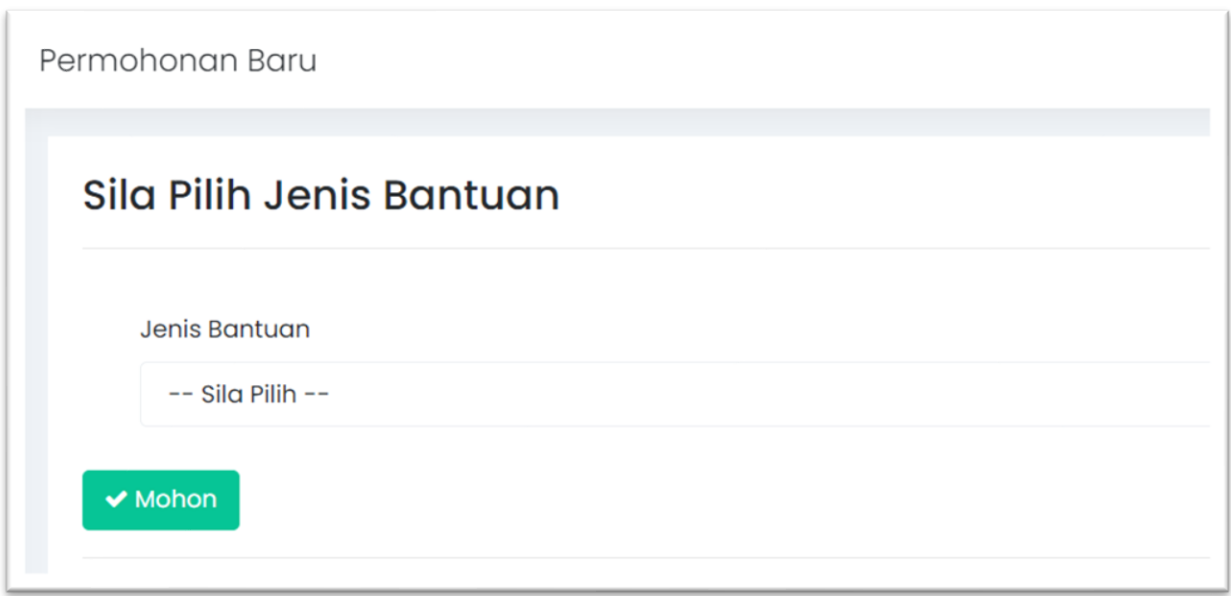

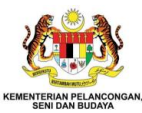

3. Tekan simbol  $\vee$  sebelah kanan paparan untuk memaparkan senarai bantuan dan insentif.

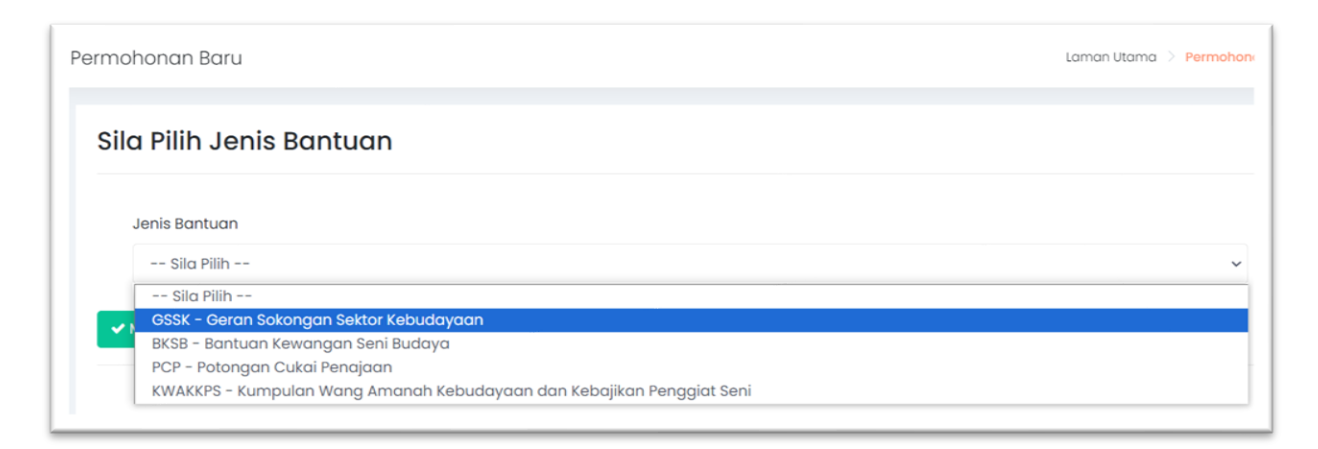

4. Pemohon perlu memilih senarai kategori permohonan "KWAKKPS".

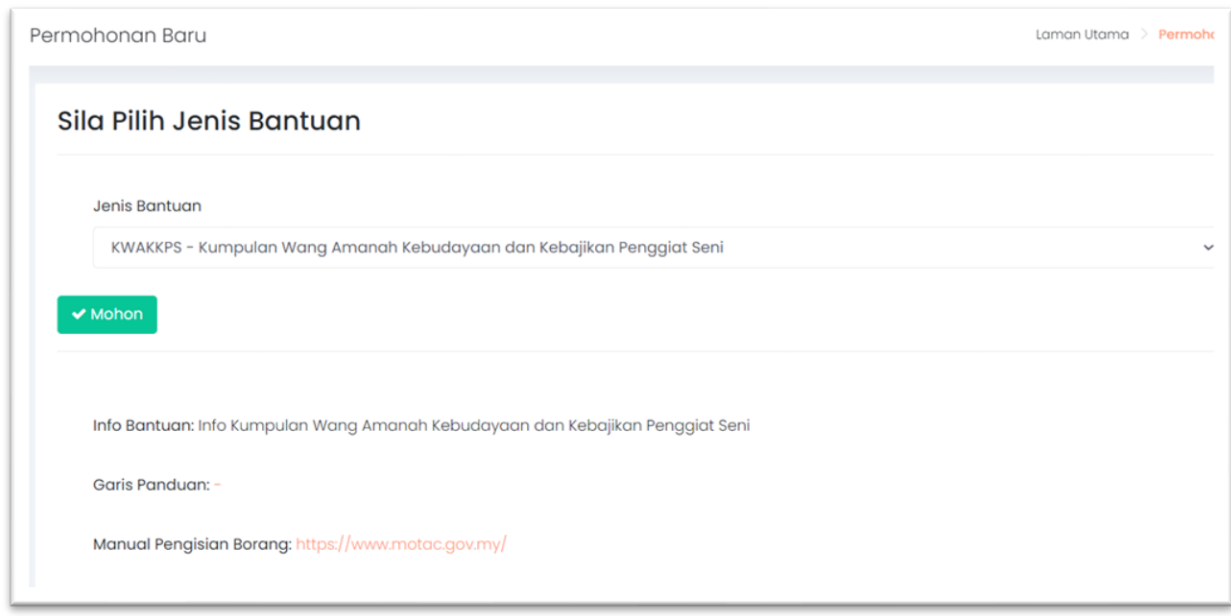

5. Setelah memilih kategori permohonan, sistem akan memaparkan info insentif dan garis panduan mengikut kategori permohonan yang telah dipilih.

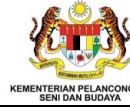

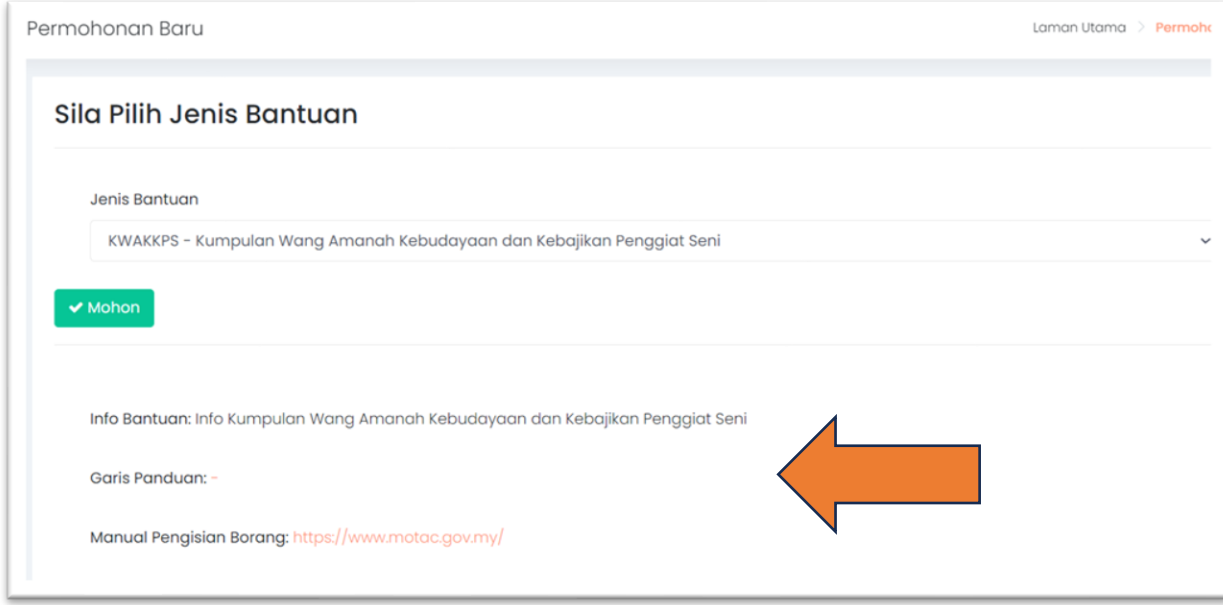

6. Tekan butang "Mohon" untuk kepaparan permohonan.

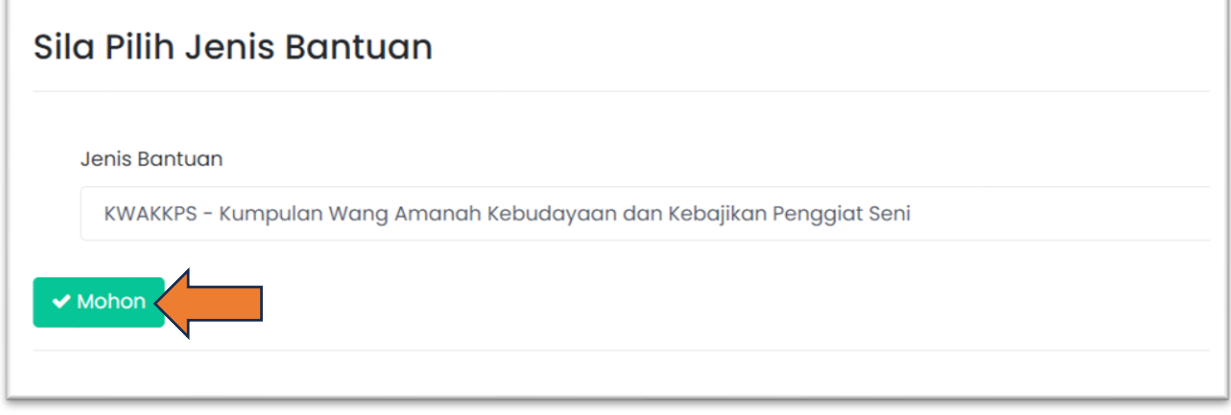

7. Sistem akan memaparkan maklumat yang perlu diisi oleh pemohon. Isi semua maklumat yang diperlukan dengan lengkap.

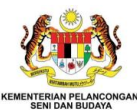

#### MANUAL PENGGUNA PEMOHON (KWAKKPS)

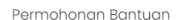

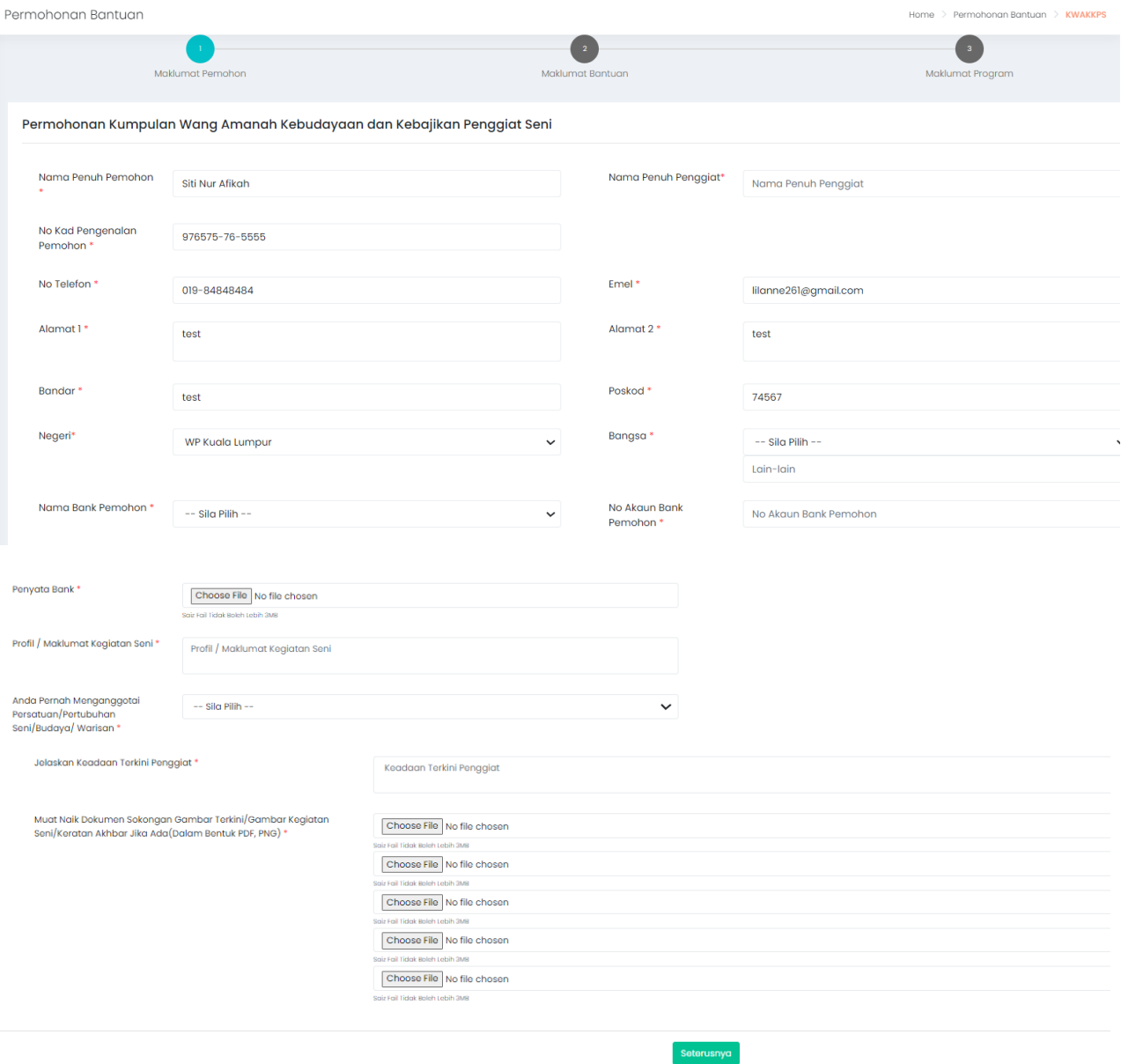

8. Tekan butang "Seterusnya" untuk ke maklumat dan paparan seterusnya.

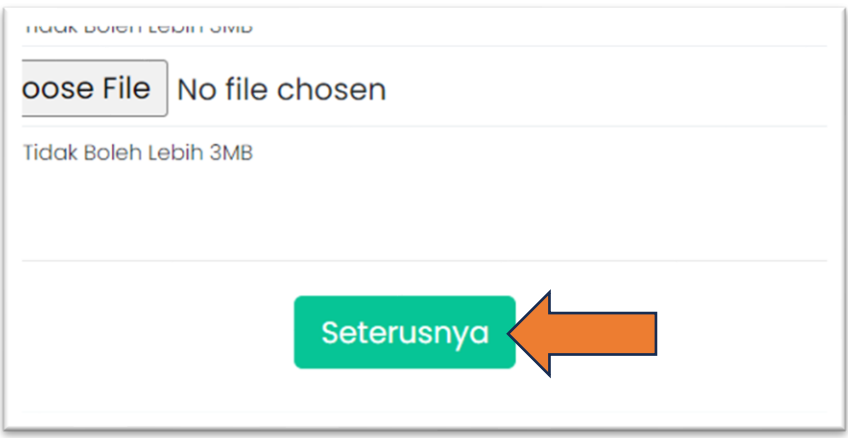

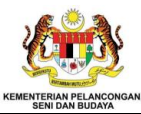

9. Selesai mengisi kesemua maklumat, tekan butang "Simpan" dan "OK" untuk menghantar permohonan.

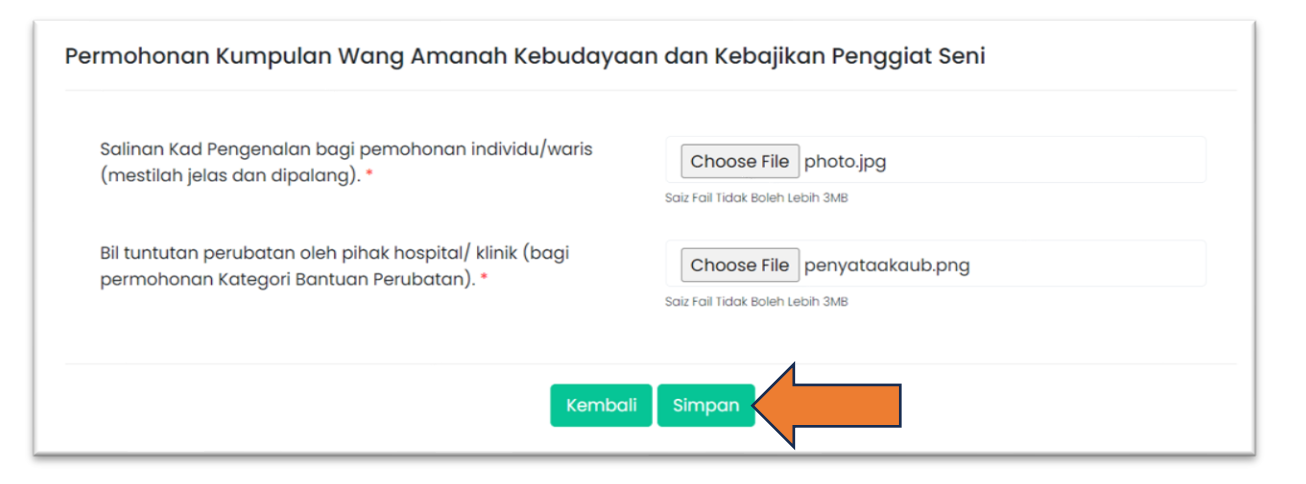

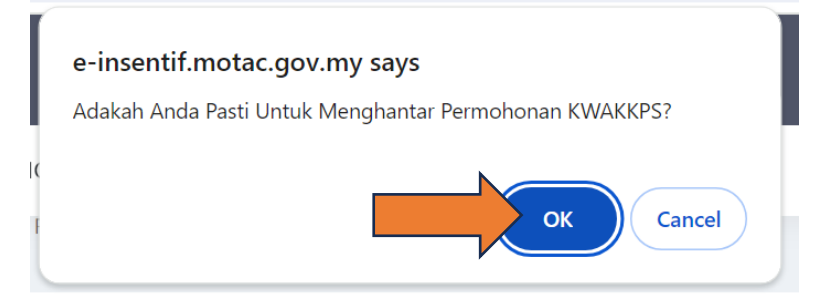

10. Selepas permohonan di hantar, kolum peringkat akan memaparkan status "Baru".

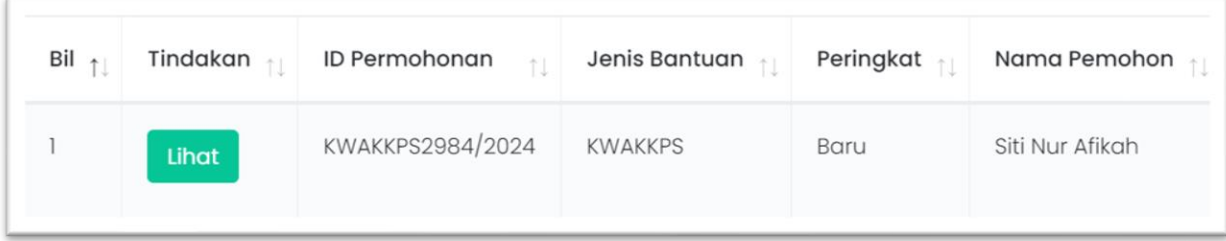

- 11. Permohonan yang telah dihantar akan disemak oleh pihak urusetia.
	- a. Permohonan dan Dokumen Lengkap
		- 1. Sekiranya maklumat permohonan dan dokumen lengkap, pemohon akan menerima notifikasi e-mel seperti berikut:

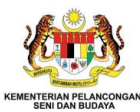

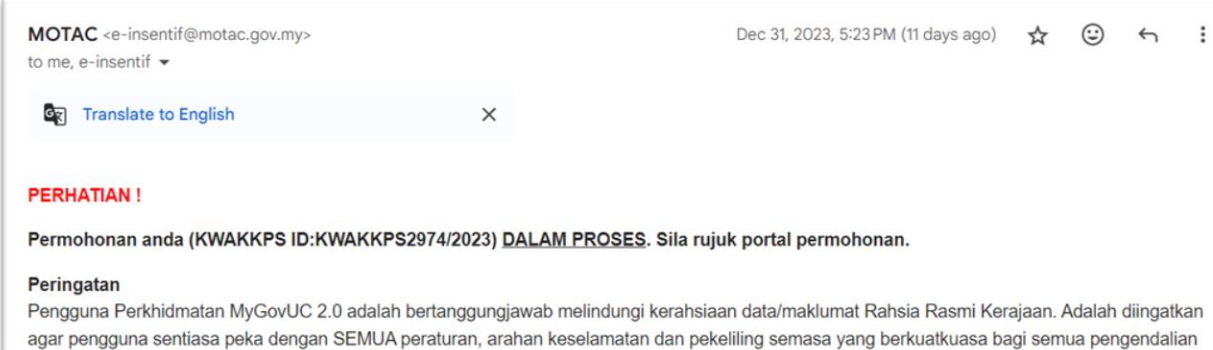

#### Peringatan

Pengguna Perkhidmatan MyGovUC 2.0 adalah bertanggungjawab melindungi kerahsiaan data/maklumat Rahsia Rasmi Kerajaan. Adalah diingatkan agar pengguna sentiasa peka dengan SEMUA peraturan, arahan keselamatan dan pekeliling semasa yang berkuatkuasa bagi semua pengendalian data/maklumat Rahsia Rasmi Kerajaan vang berkaitan.

2. Selepas mendapat notifikasi e-mel seperti di atas, kolum peringkat akan

berubah kepada "Proses".

data/maklumat Rahsia Rasmi Kerajaan yang berkaitan.

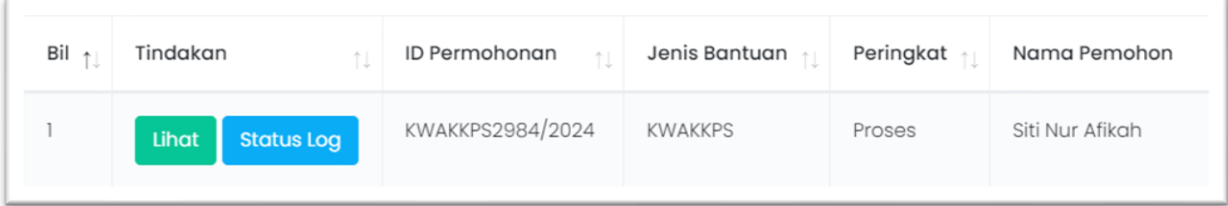

3. Pemohon juga akan menerima notifikasi e-mel 'Dalam Penilaian' di mana permohonan sedang dinilai oleh pihak Urusetia seperti berikut:

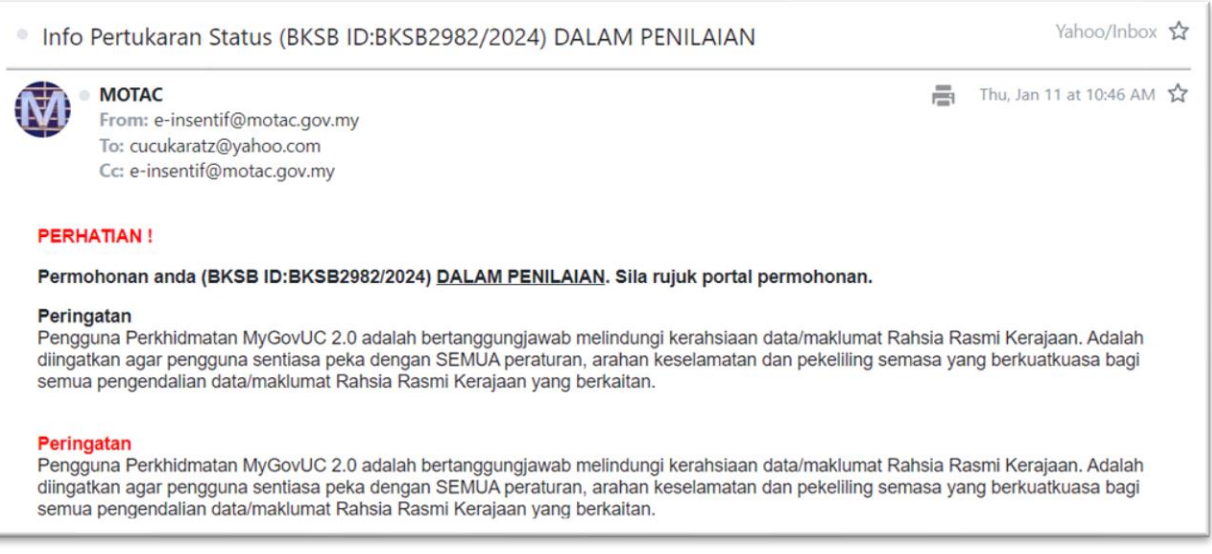

4. Kolum peringkat bertukar status kepada 'Mesyuarat'

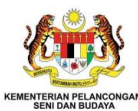

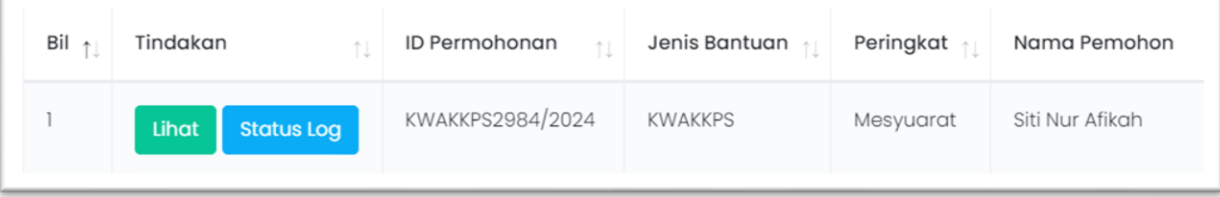

#### b. Permohonan dan Dokumen Tidak Lengkap

1. Sekiranya maklumat permohonan dan dokumen yang disertakan tidak lengkap, pemohon akan menerima notifikasi e-mel. Maklumat dan dokumen yang tidak lengkap perlu dihantar semula melalui sistem.

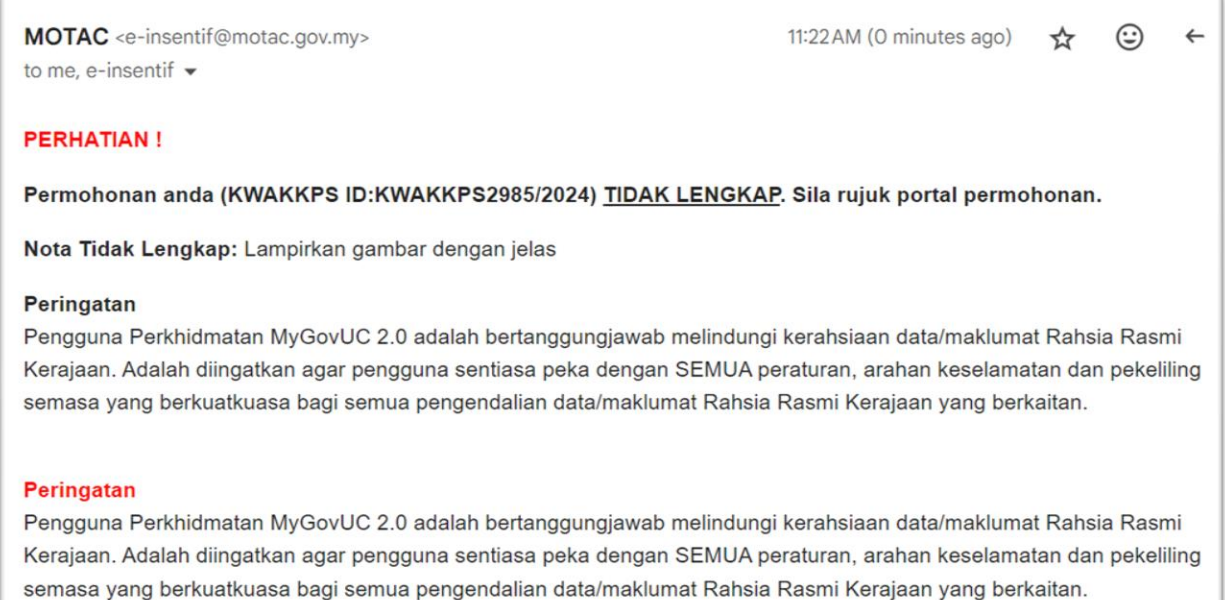

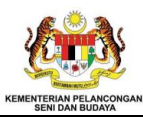

### <span id="page-23-0"></span>*2.2.4.3 Permohonan Berjaya*

1. Pemohon akan menerima notifikasi status permohonan "Berjaya" dan menerima surat maklum melalui e-mel.

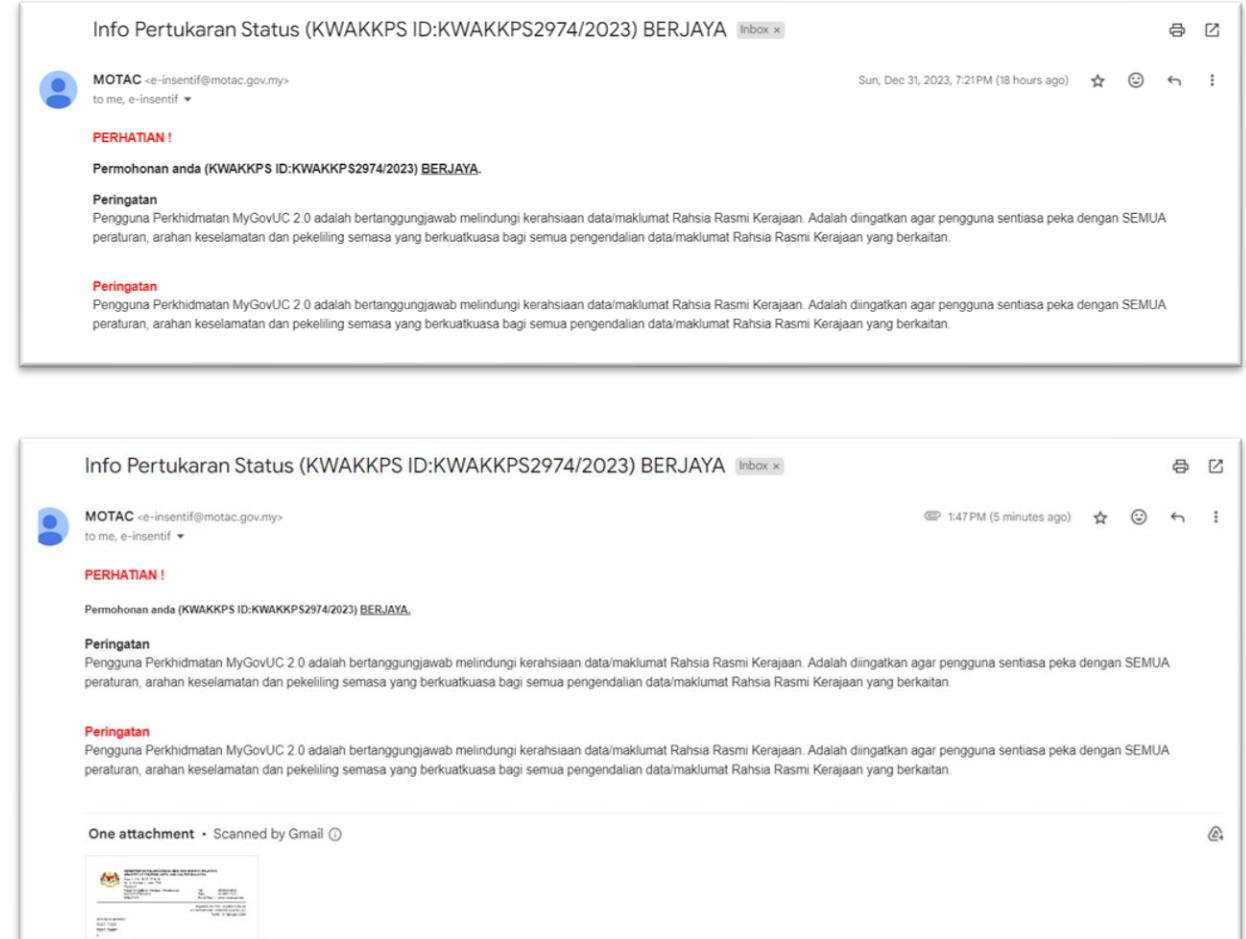

202401010545sur...